## **How to Re-write an Examination with Accommodation**

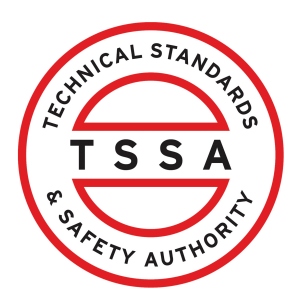

This guide will provide you with step-by-step instructions on how to request a re-write examination with an accommodation in the TSSA Client Portal.

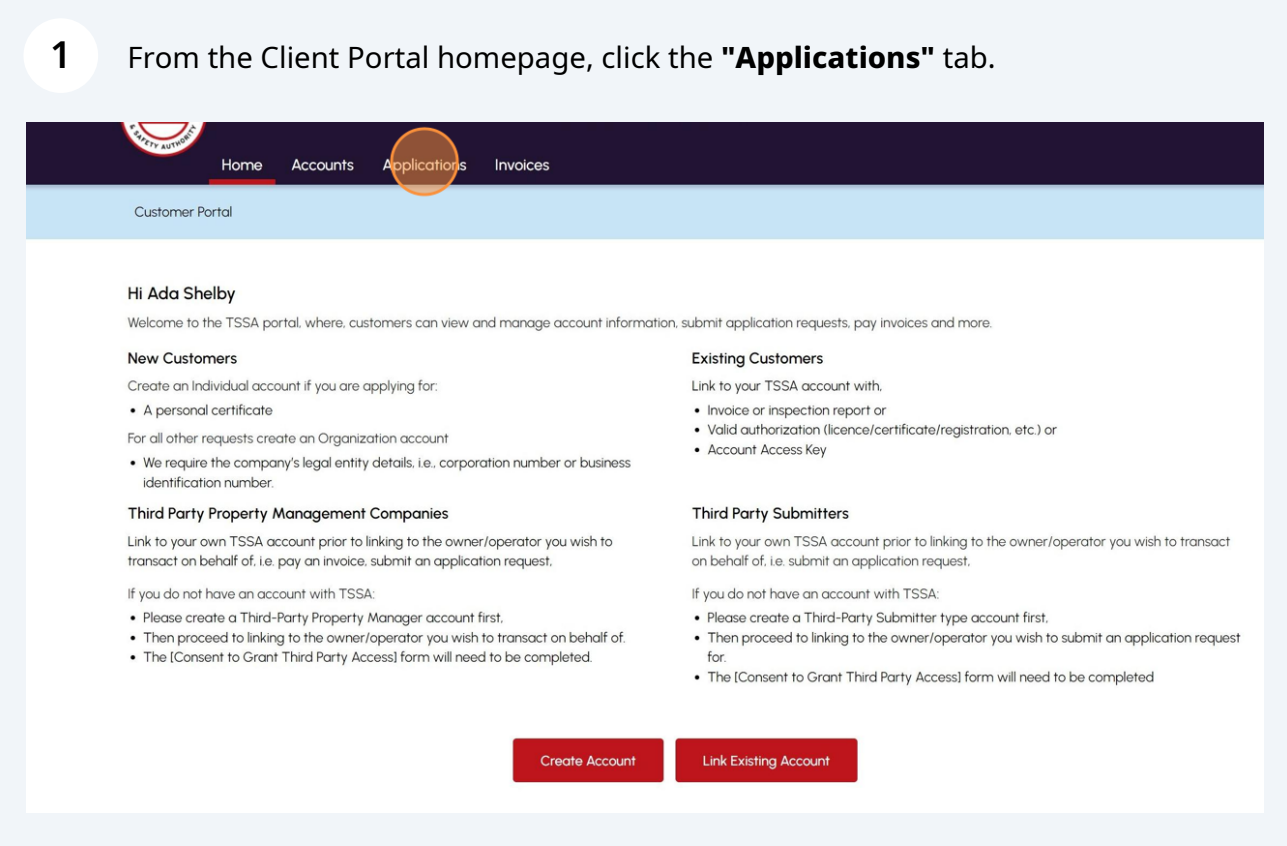

**2** Click the **"Examination Booking"** link under **"Online Applications"**.

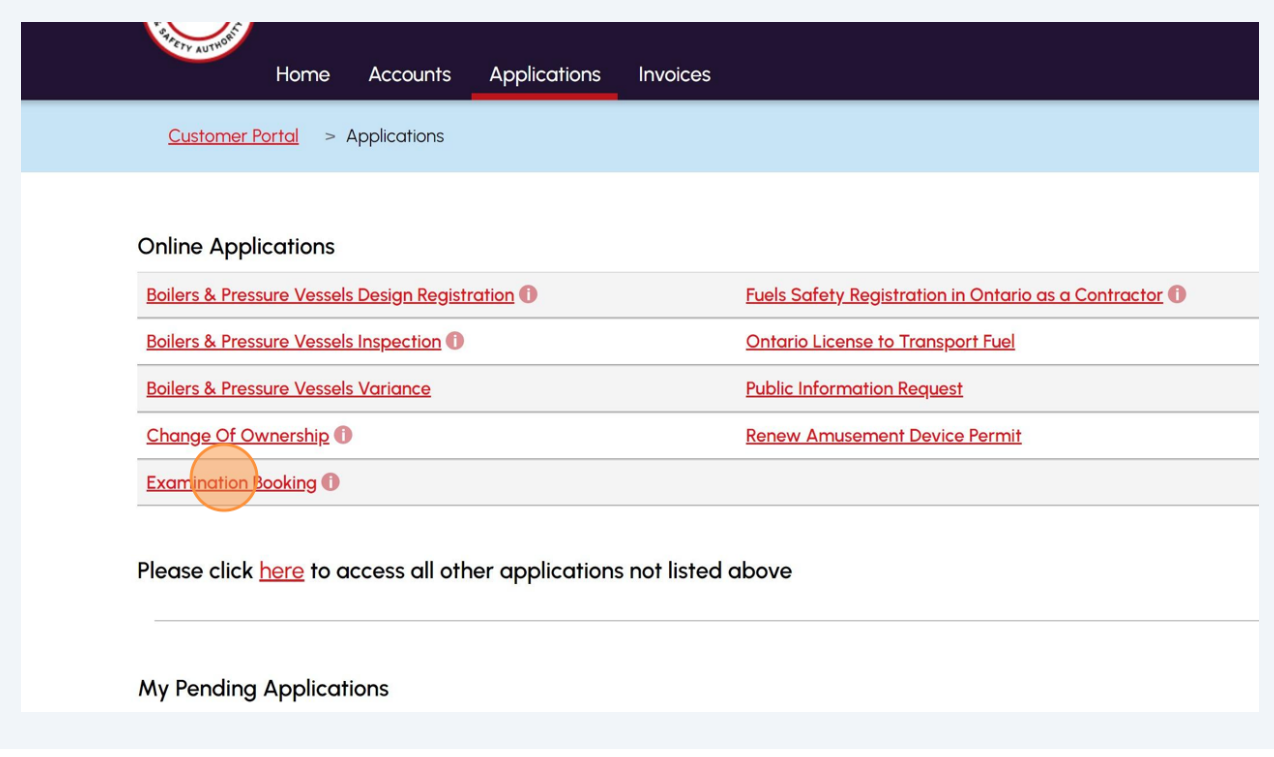

### **3** Select the **"TSSA Customer Account"** from the dropdown list.

#### Request to Book an Examination

Choose your exam details

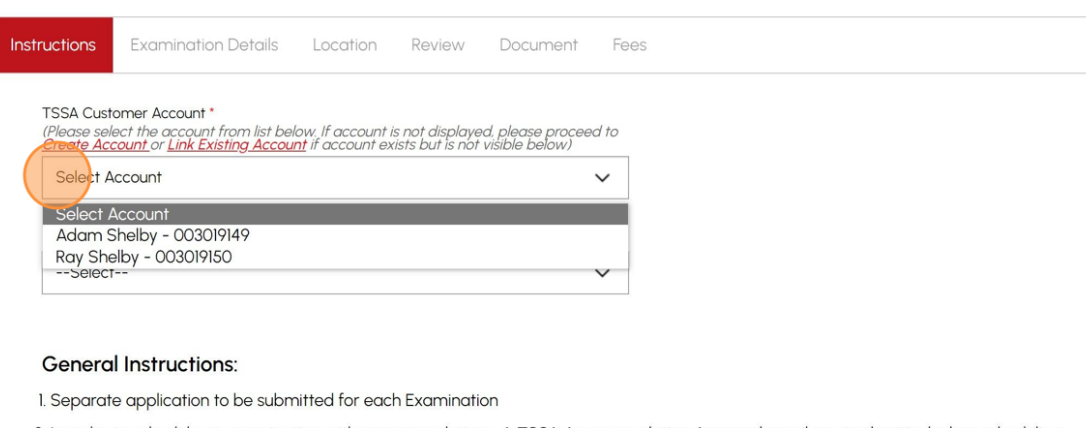

- 2. In order to schedule an examination with accommodations, A TSSA Accommodation Approval email must submitted when scheduling an examination with accommodations. If you require special accommodation, please contact TSSA Examinations and Certifications and submit **Accommodation Application**
- 3. If you are applying for an AD/SKI Certificate please apply through the prepayment portal
- 4. Please note you will receive an examination booking confirmation to the email on file once your examination has been confirmed. Please note, TSSA will contact you if your selected dates are not available

## **4** Select the **"Program Area"**. Choose from the following:

- Elevating Devices
- Fuels Safety
- Operating Engineer

Request to Book an Examination

Choose your exam details

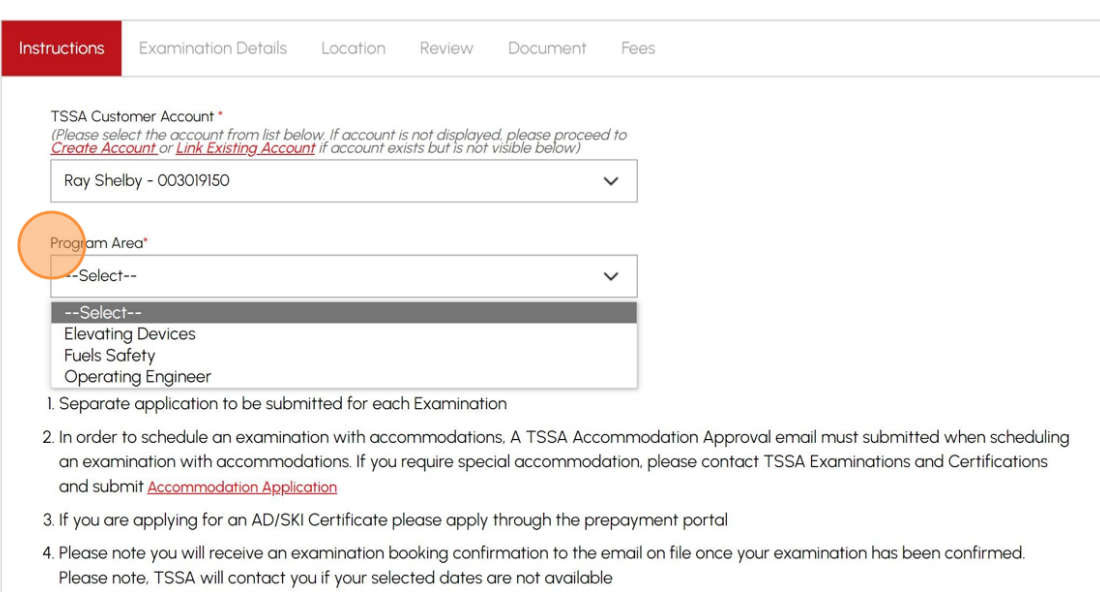

#### Read the instructions and click the **"Next"** button. The **"Examination Details"** tab will appear.

**5**

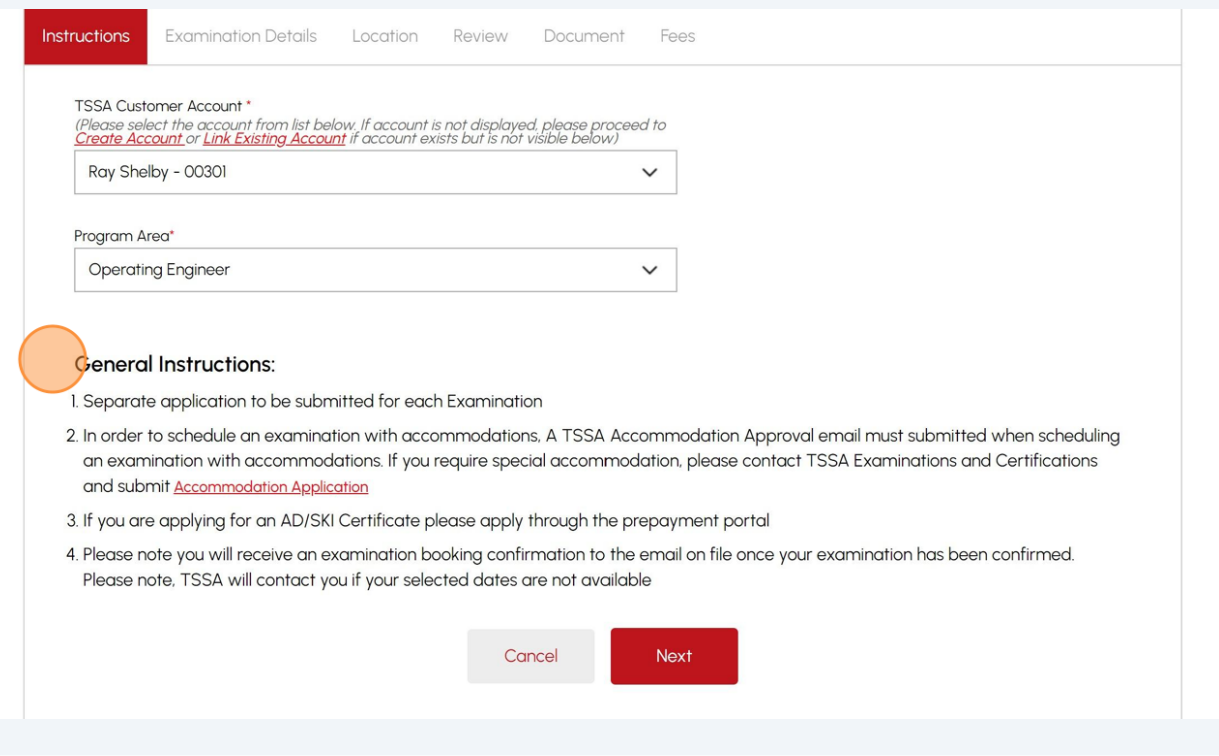

## **6** If this is a re-write, select **"Yes"** from the drop-down to re-write an exam.

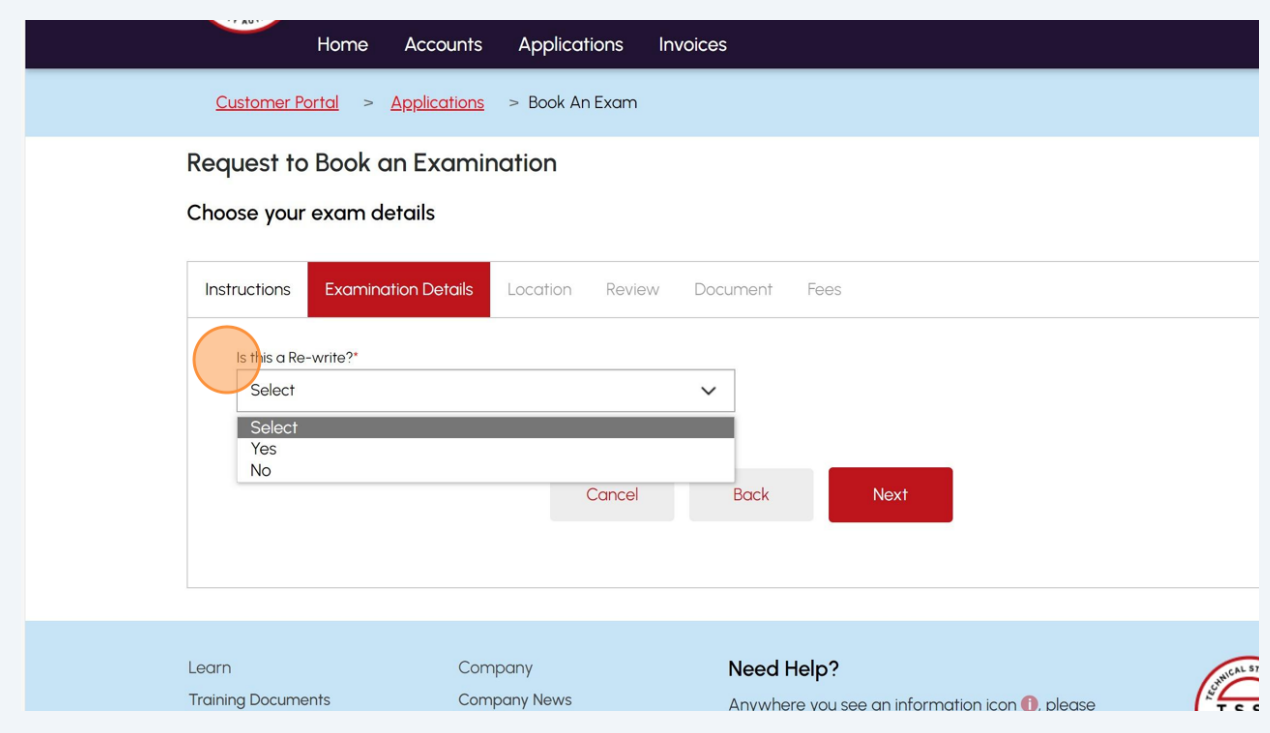

## Enter the "**Work Order Number"** and click the **"Validate Work Order"** button.

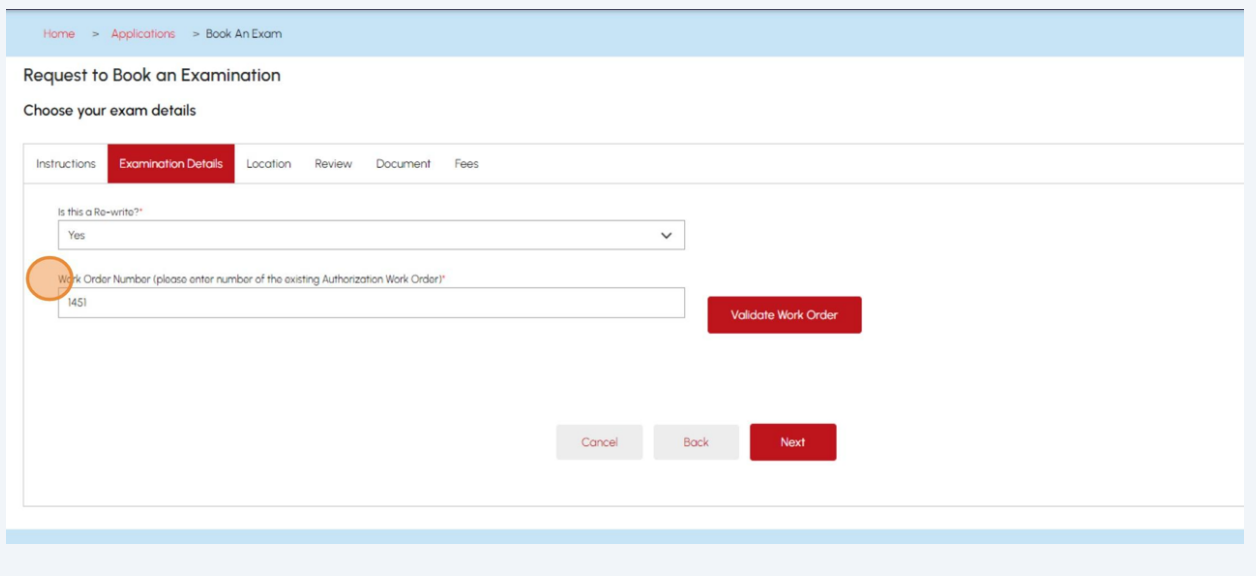

## The **Exam Scope** field will pre-populate.

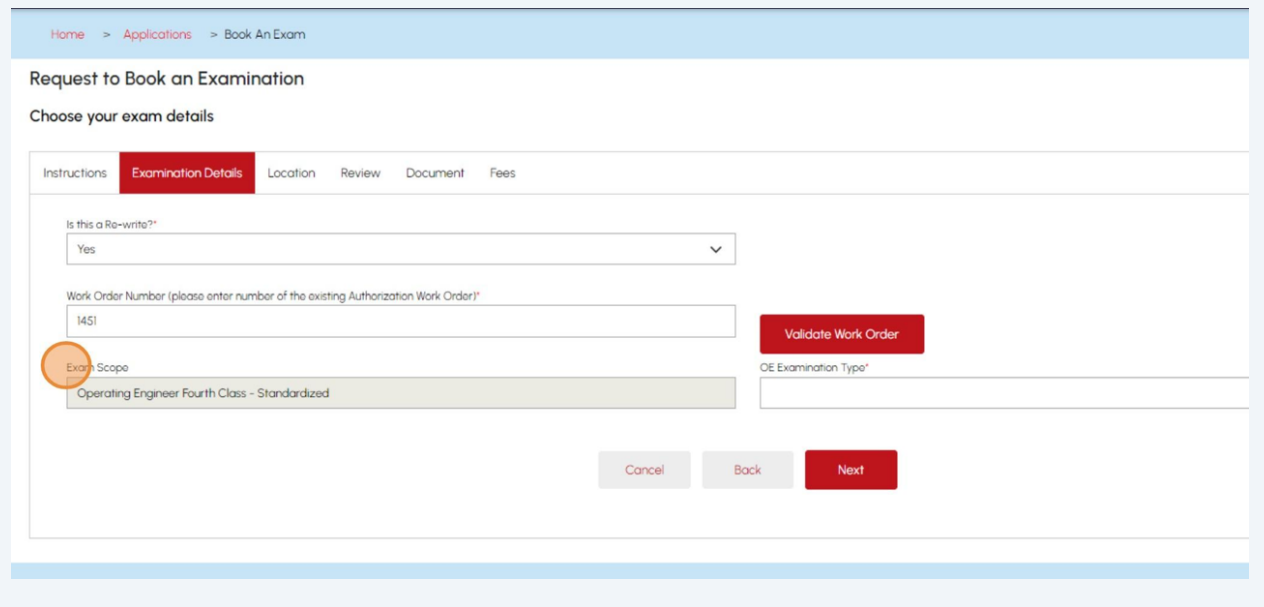

#### If booking an **Operating Engineering exam**, select **"Examination Type"** from the dropdown list.

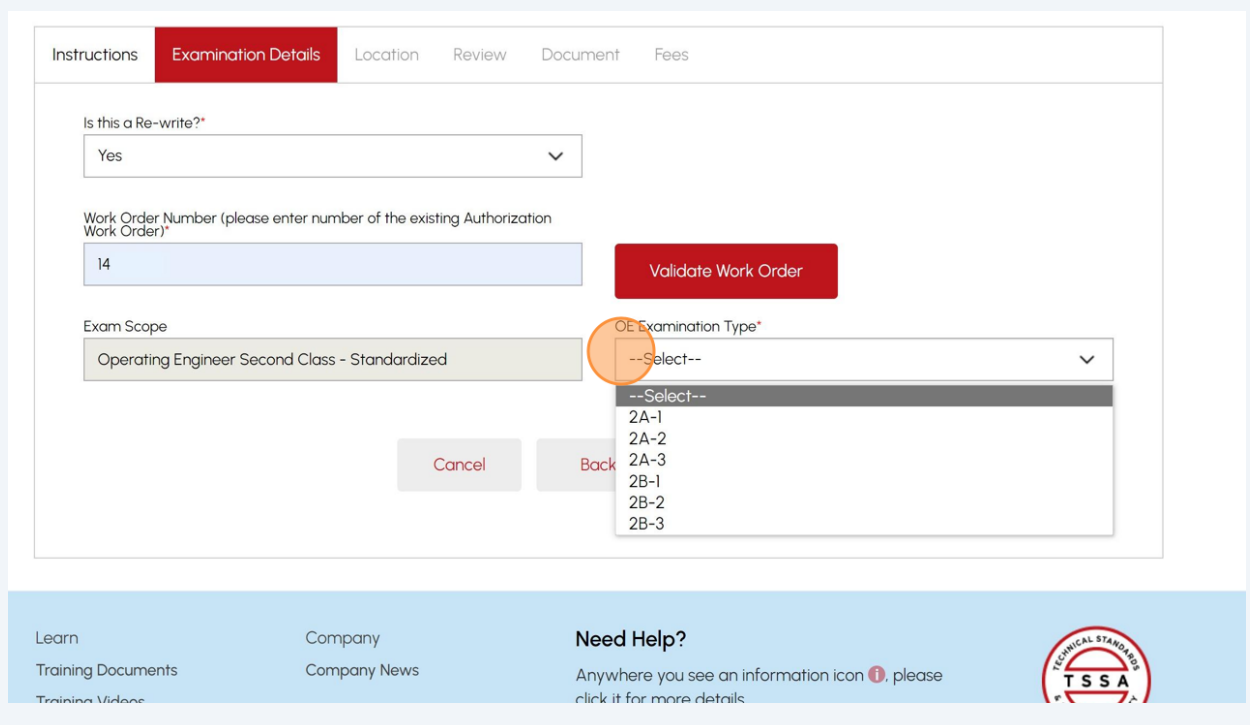

## **10** Click the **"Next"** button.

**9**

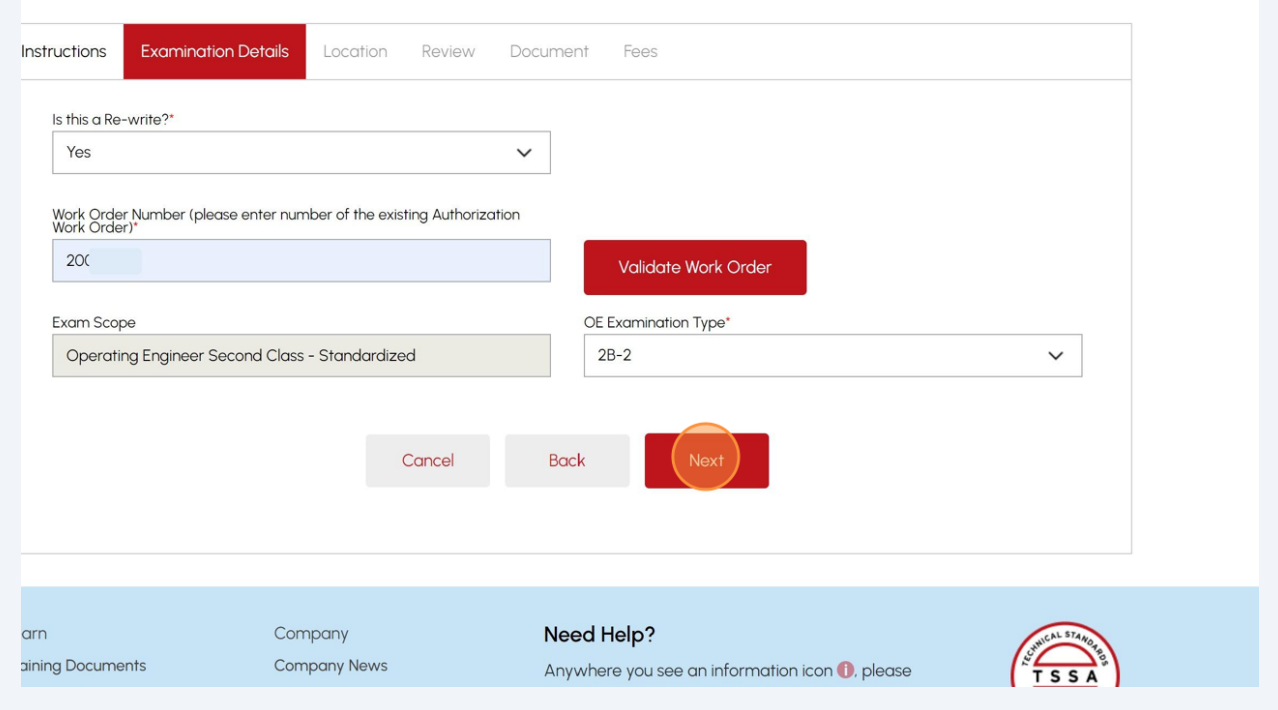

6

**11** If you require special accommodation to write your examination, select **"Yes"**. The **"Have you Requested Special Accommodation?"** will appear.

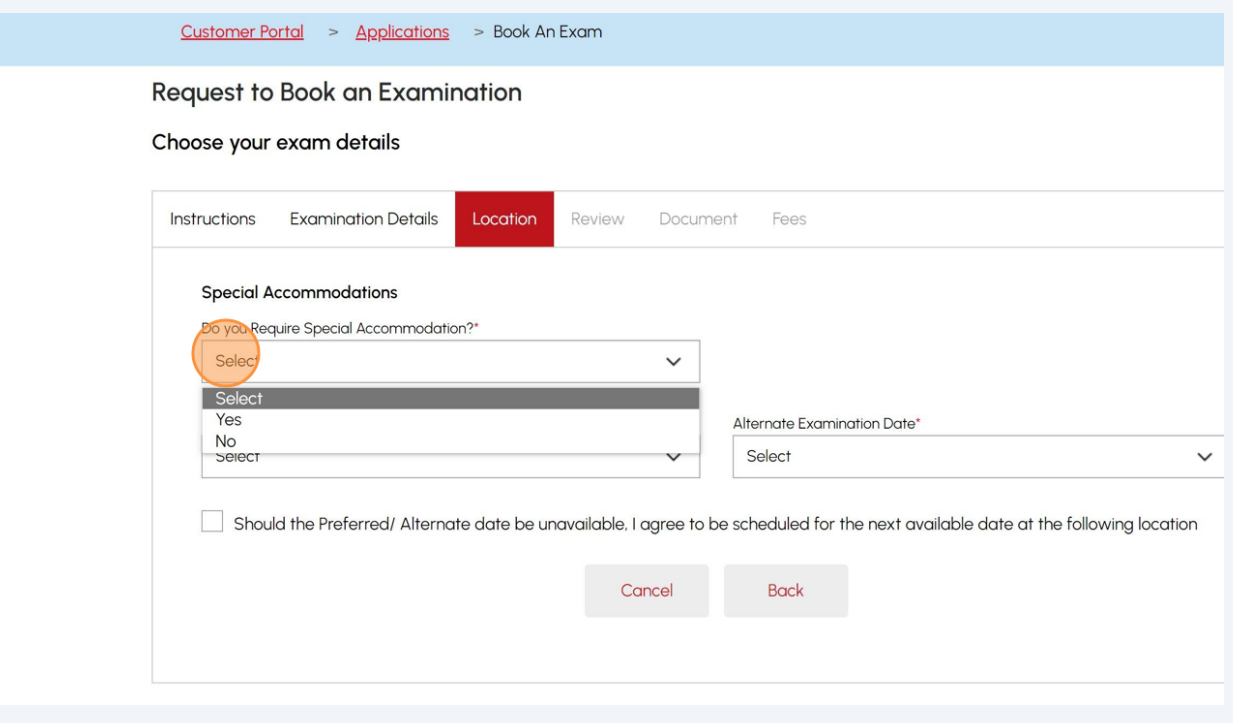

### **12** Answer, **"Have you Requested Special Accommodation?"** Select "**Yes**" or "**No**".

If you selected "**Yes**", answer, "**Have you received your Accommodation Approval Letter?"** Select "**Yes**" or "**No**".

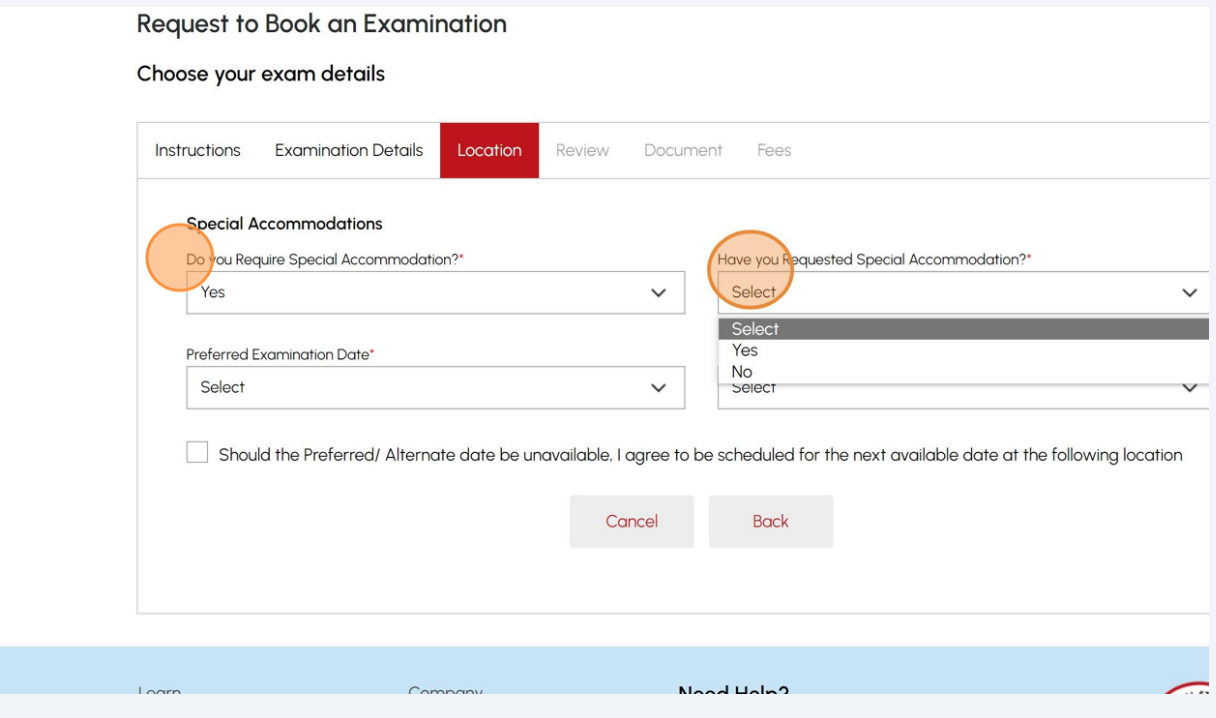

# **13** Answer, **"Have you received your Accommodation Approval Letter?"** Select "**Yes**" or "**No**".

#### Request to Book an Examination

#### Choose your exam details

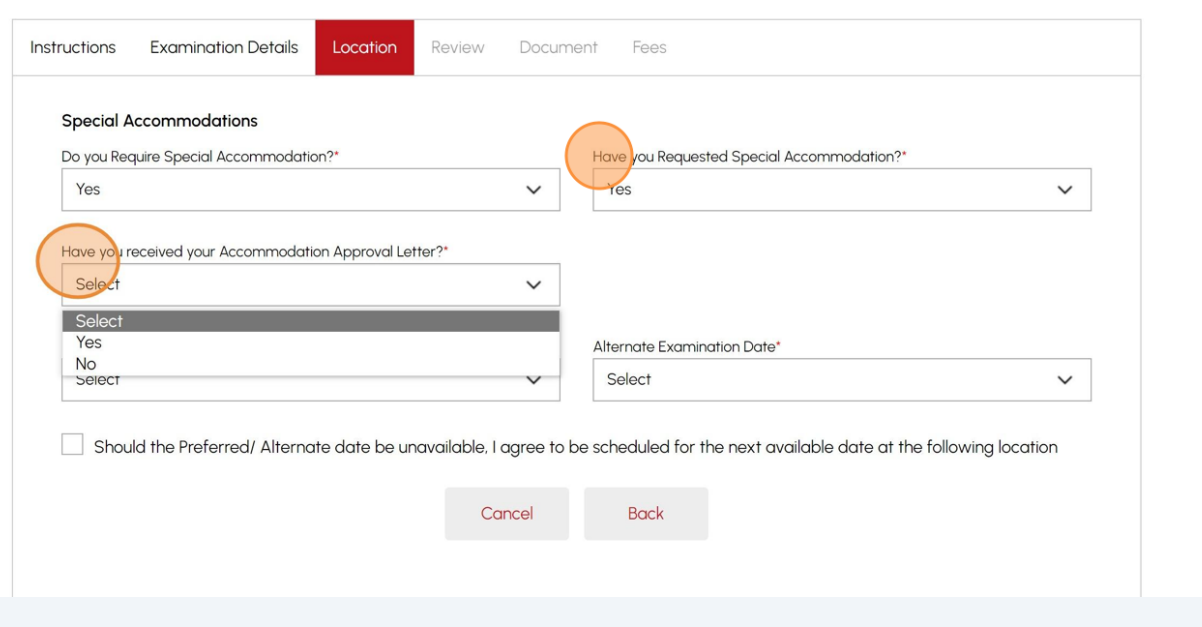

**14** If you received your accommodation approval letter, select one or multiple accommodations that have been pre-approved by TSSA:

- Select All
- Extend Time to Complete Examinations
- Private Room/Distraction-Reduced environment
- Use of Adaptive Technology i.e. text to speech software
- Supervised Rest Breaks
- Larger Print examinations and/or Magnification tools
- Other

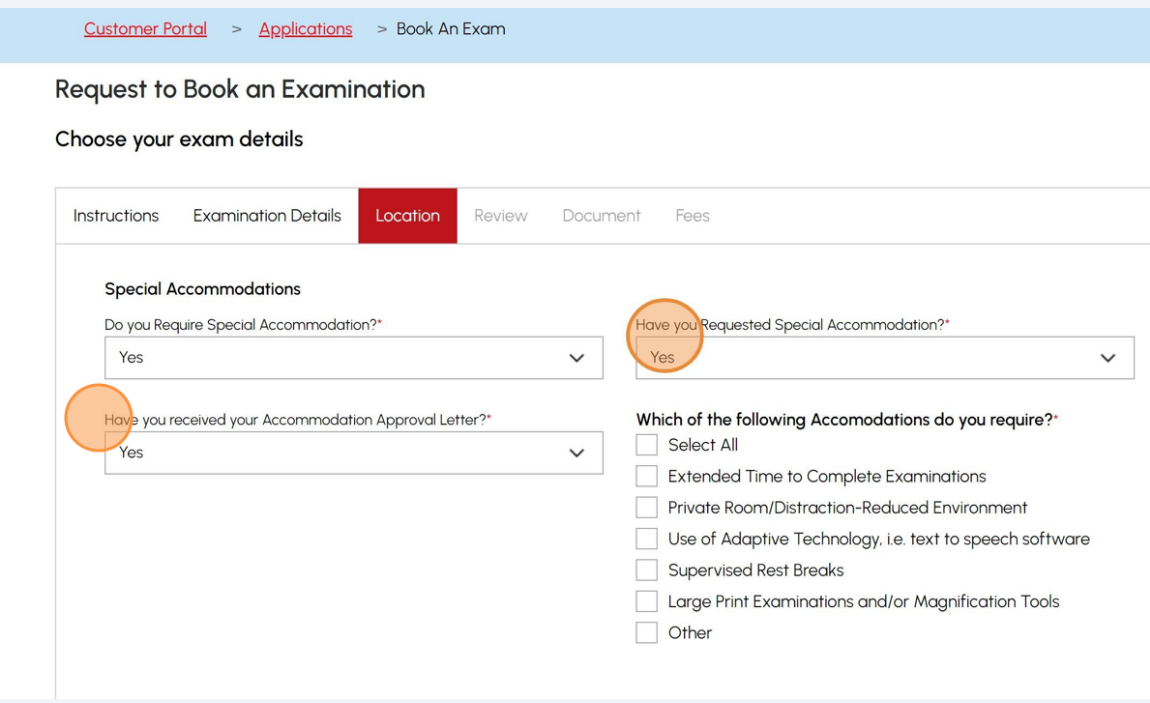

### **15** Refer to **Location** and select the "**Preferred Examination Location"**.

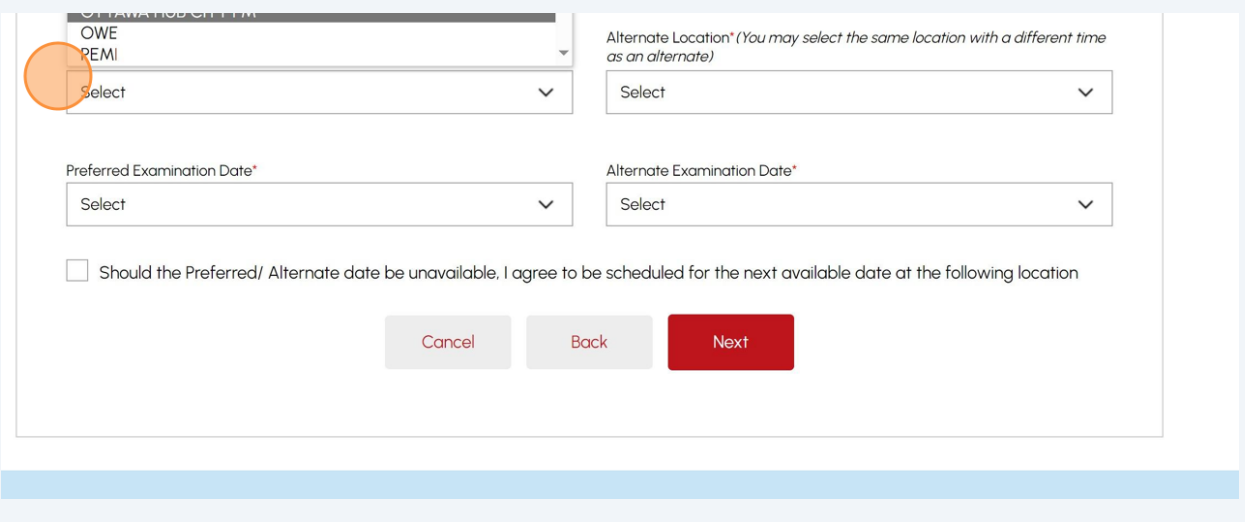

**16** Select the "**Preferred Examination Date"**.Location Preferred Location\* Alternate Location" (You may select the same location with a different time as an<br>alternate) **BARRIE**  $\checkmark$ Select  $\checkmark$ 55 Cedar Pointer Drive Suite 609 Barrie ON L4N 5R7 referred Examination Date<sup>\*</sup> Alternate Examination Date\* Select  $\checkmark$  $\checkmark$ Select Select 2024-04-07 9:00 AM<br>2024-05-08 9:00 AM duled for the next available date at the following location 2024-05-09 9:00 AM 2024-05-07 7:00 AM<br>2024-05-11 9:00 AM Back Next 2024-05-27 9:00 AM 2024-06-11 9:00 AM<br>2024-06-29 9:00 AM<br>2024-07-01 9:00 AM 2024-07-05 9:00 AM 2024-07-16 9:00 AM<br>2024-08-01 9:00 AM elp? Learn Learn 2024-08-01 7:00 AM<br>Trainin 2024-08-26 9:00 AM<br>Trainin 2024-09-04 9:00 AM  $\frac{1}{2}$  you see an information icon  $\bigcirc$  , please click it for more Trainin 2024-09-219:00 AM<br>2024-10-07 12:59 PM ncing technical difficulties, please contact istomer Contact Centre. 2024-10-11 9:00 AM<br>2024-10-17 9:00 AM Monday to Friday from 8:00 a.m. to 5:00 p.m. (excluding

## Select the "**Alternative Examination Location"**.

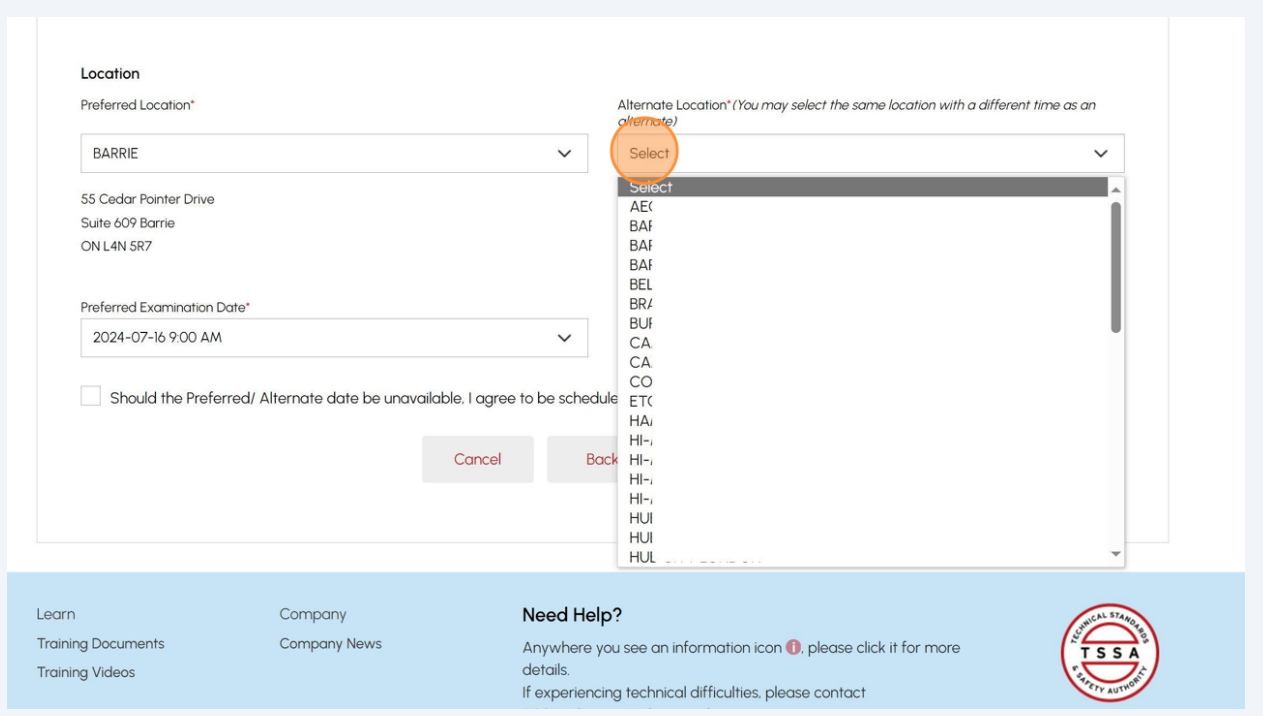

### Select the "**Alternative Examination Date"**.

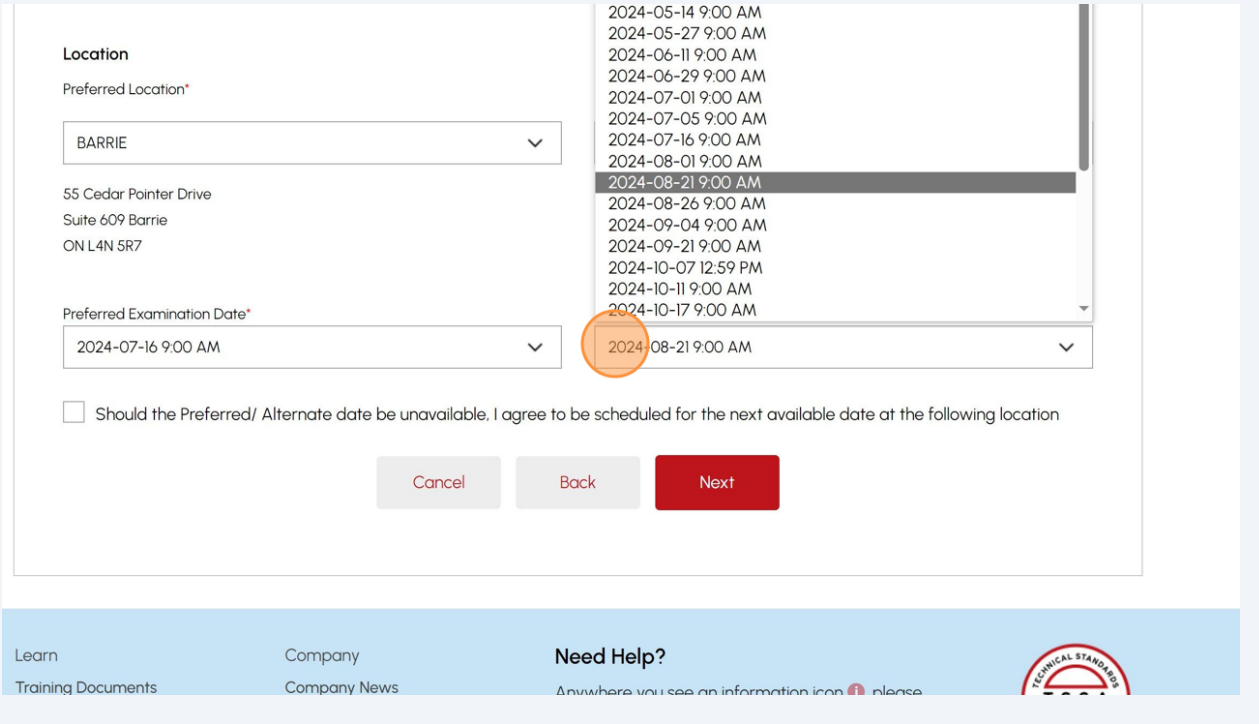

 Place a checkmark beside **"Should the Preferred/Alternate date be unavailable, I agree to schedule the exam for the next available date at the following locations"** if required and select the **"Location"**.

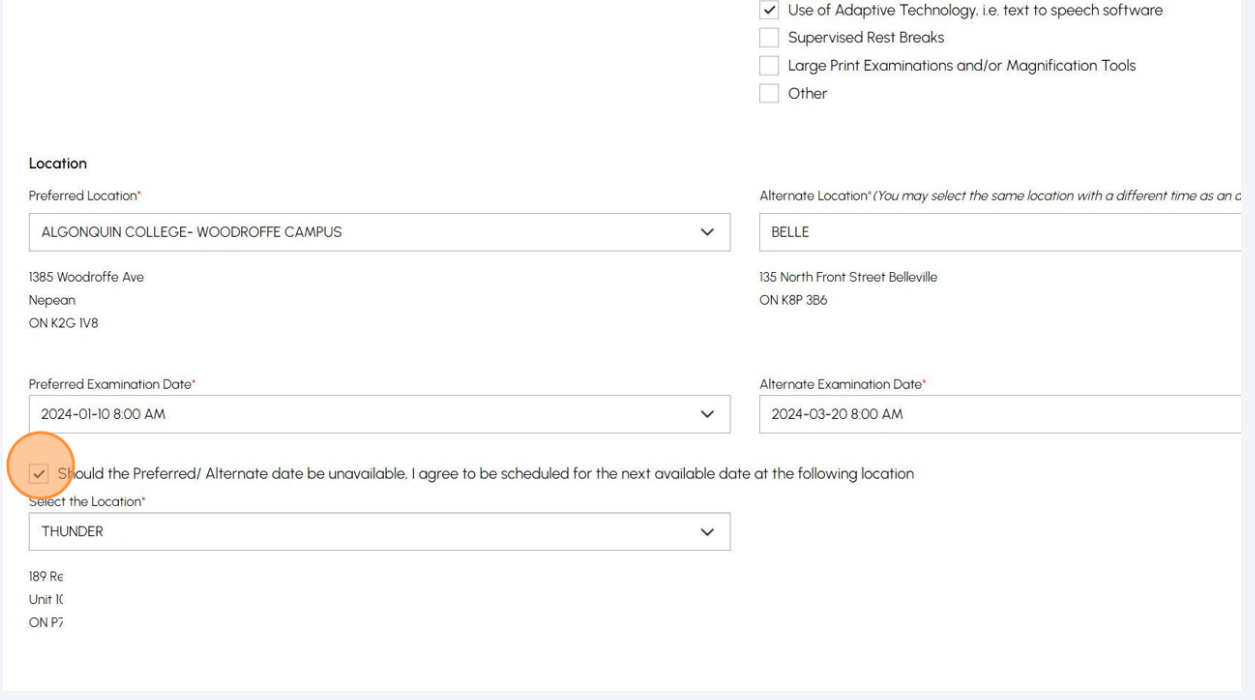

## Click the **"Next"** button to review a summary of information you entered.

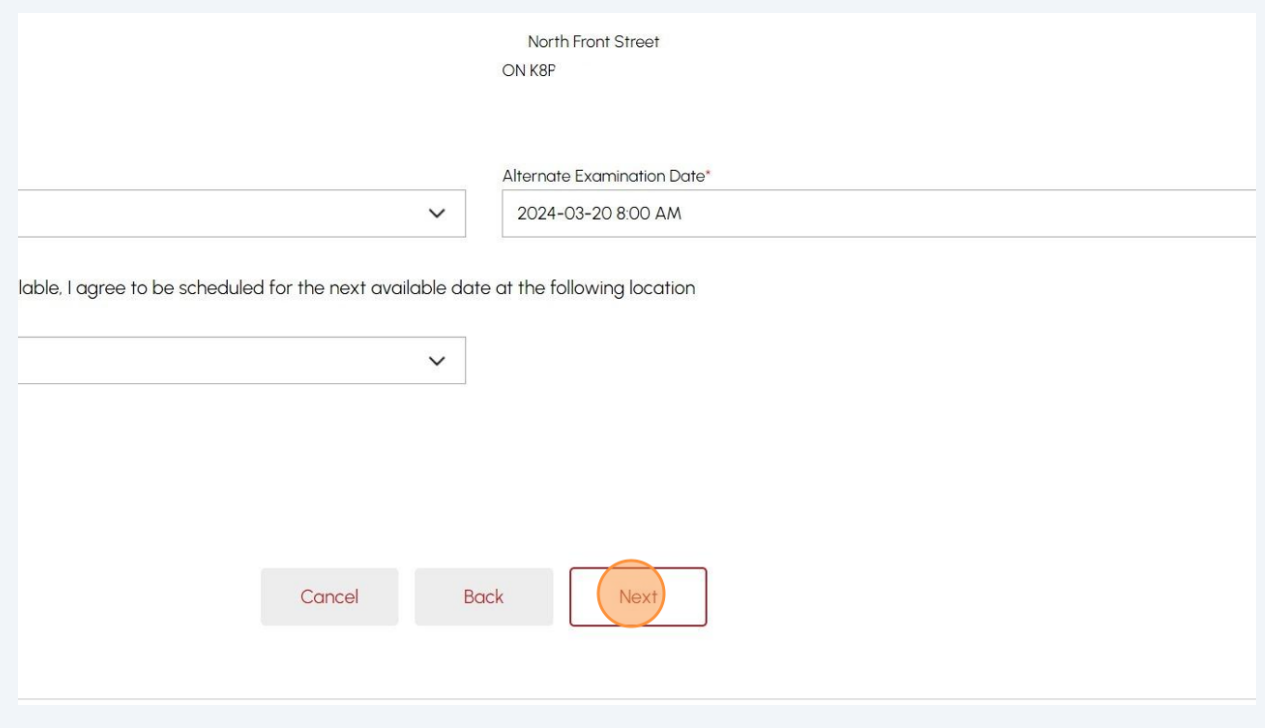

## Review all the summary of information.

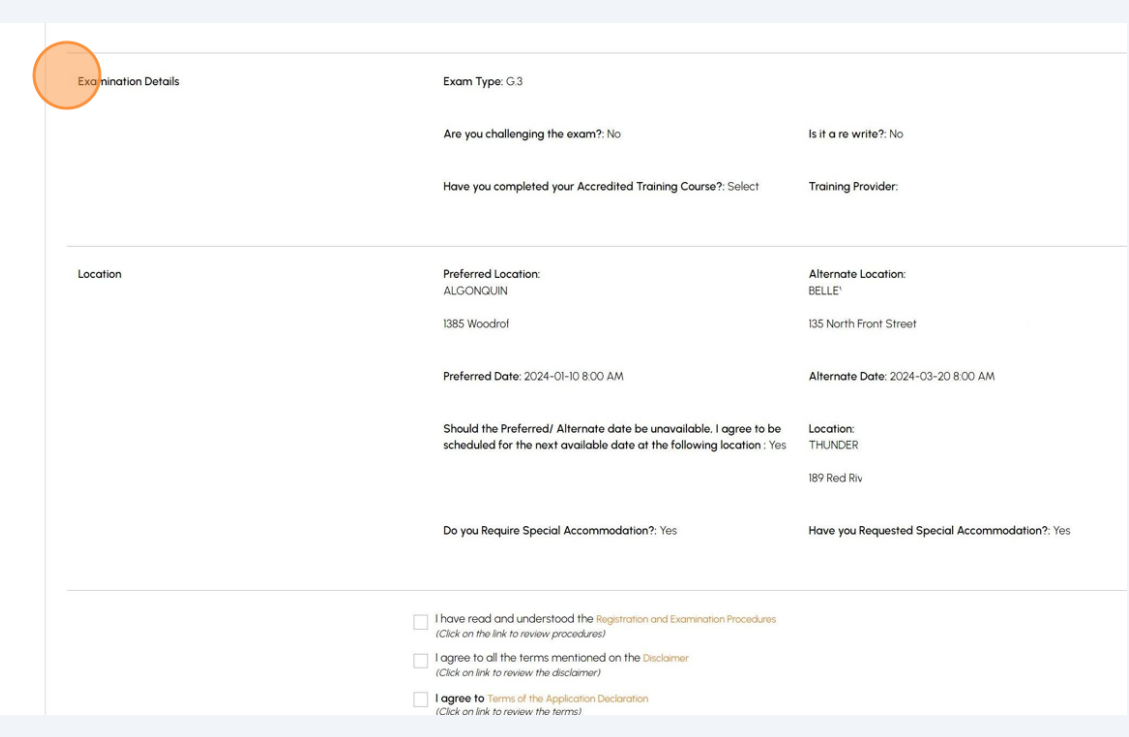

## **22 Review and Accept the Terms & Conditions** for the following:

- "I have read and understood the Registration and Examination Procedures"
- "I agree to all the terms mentioned on the Disclaimer"
- "I agree to the Terms of the Application Declaration"

Once all three Terms & Conditions are accepted, a check mark will be placed beside it.

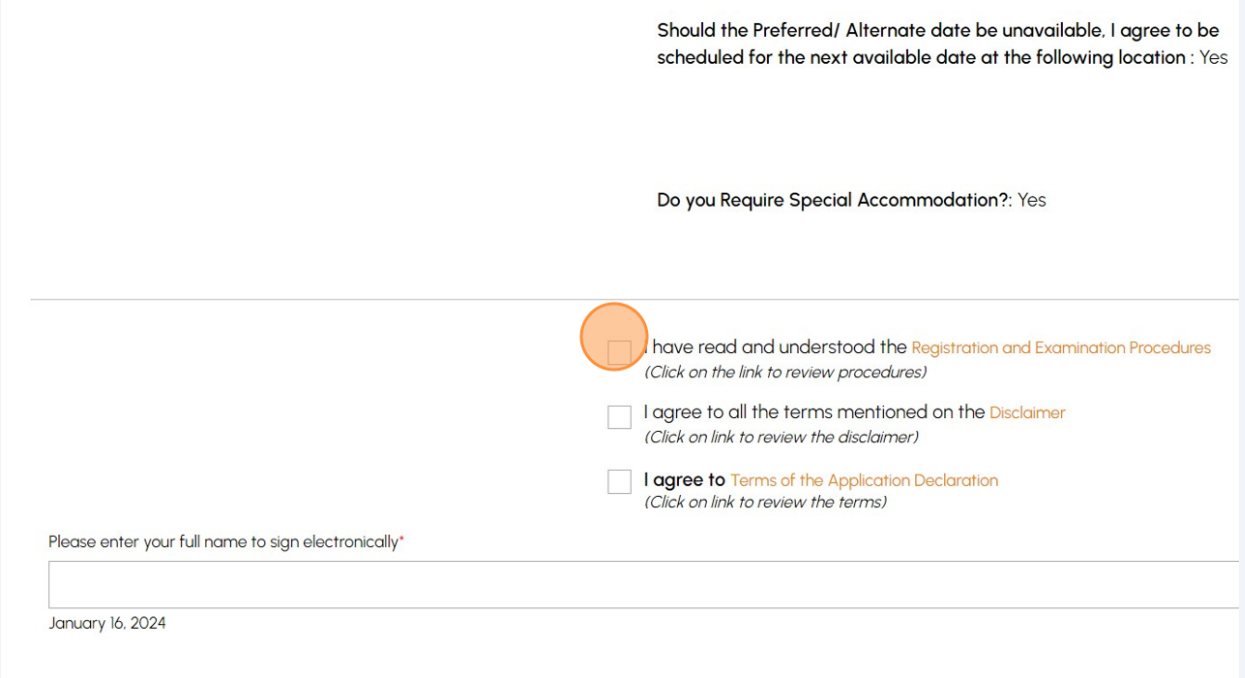

#### **23** Enter your **full name** to **sign the form electronically.** Click the **"Send Request"** button to move to the **"Documents"** tab.

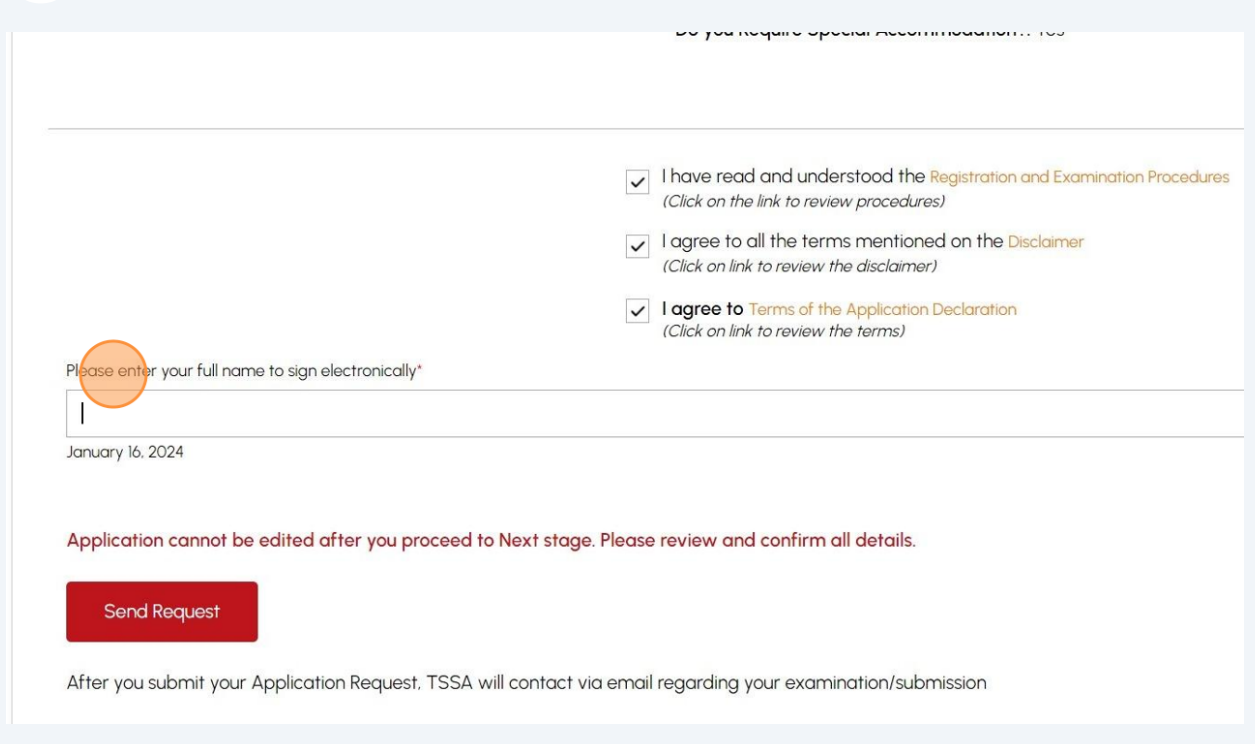

**24** Click the **"Browse"** button to upload the required/ mandatory documents to the application.

**Important:** The document file formats are accepted are JPEG, PNG, ZIP, and PDF. Otherwise, an error notification will appear.

No mandatory documents are required for this process, but this field will always be present.

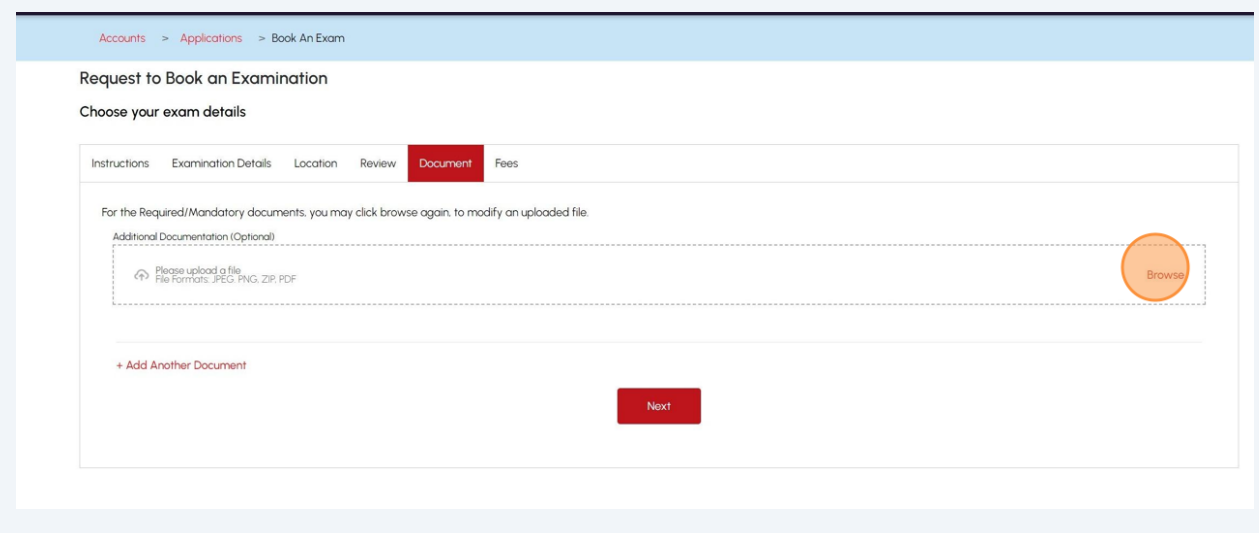

A notification will appear when the document has been uploaded successfully. Click **"OK"** to close the window.

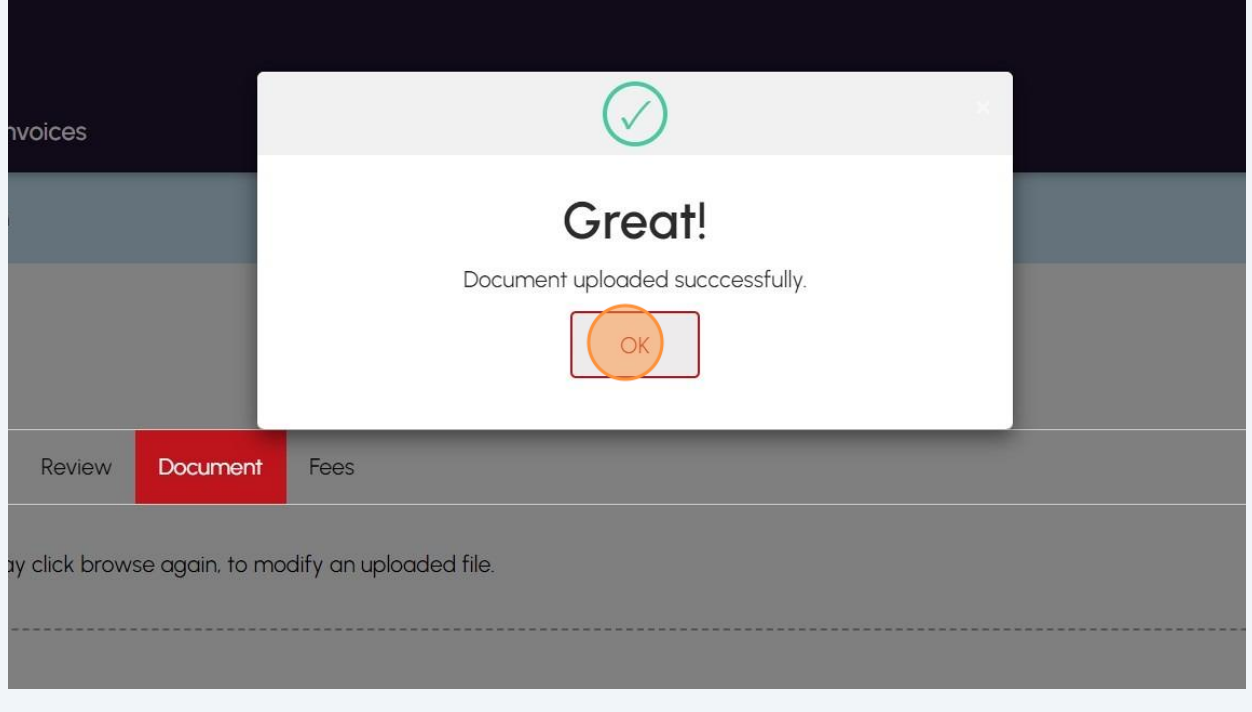

Click the **"Next"** button to begin the payment process.

## **26** The detailed **prepayment fees** for the application will appear.

**Review** the details and select the **"Credit Card"** method of payment. Click on **"Pay by Credit Card"**.

**Important:** Credit Card is the only method for payment to **"Re-write"** an examination.

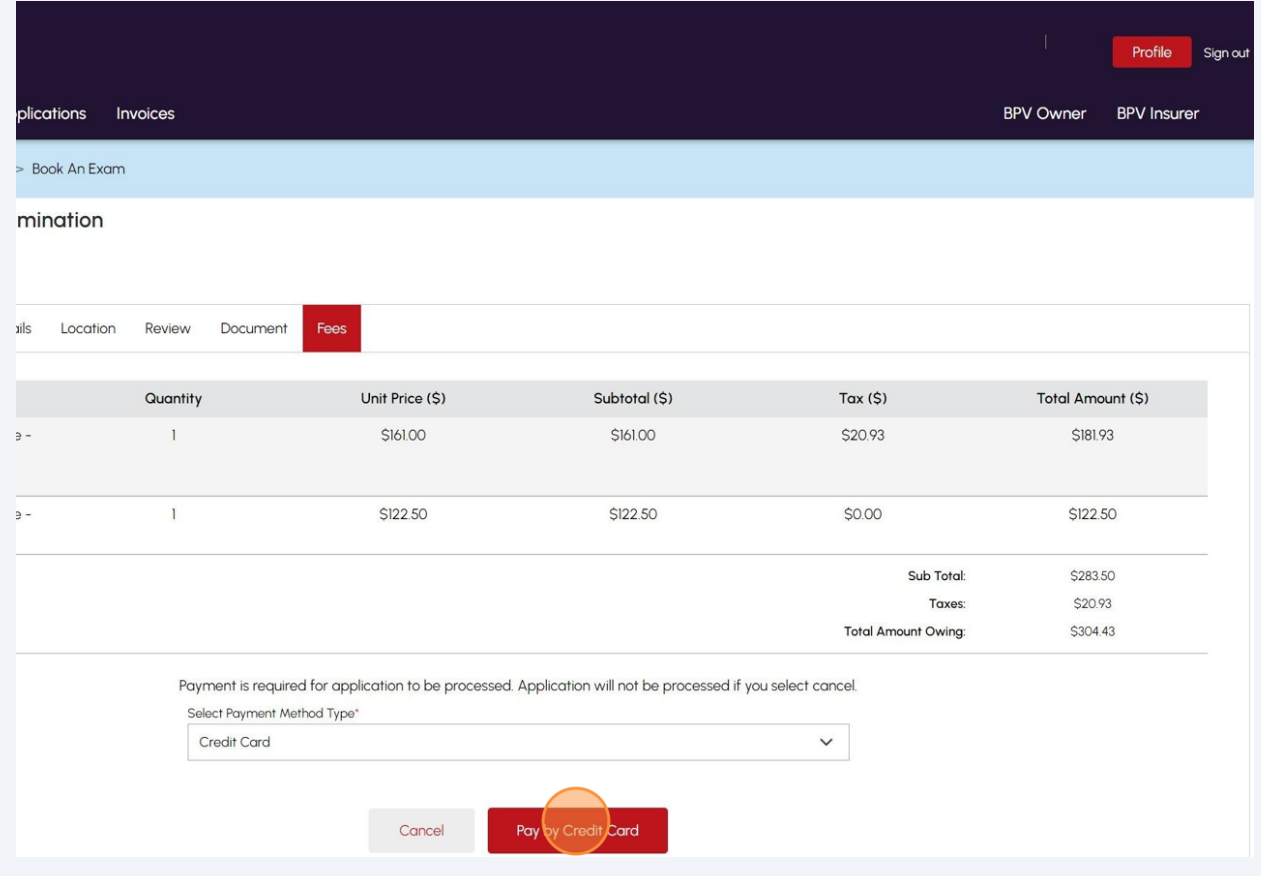

# Click the **"Click to proceed to secure page"** button to enter your credit card details.

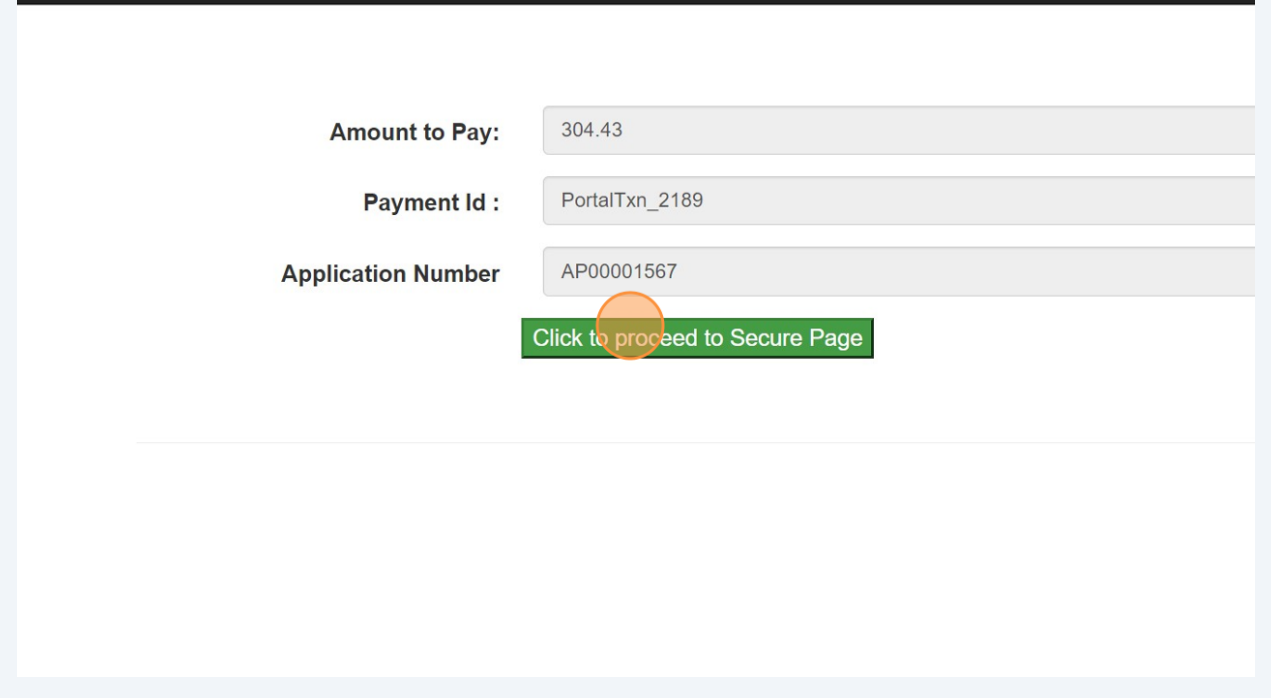

## **28** Enter the **Credit Card details**:

- Cardholder Name
- Card Number
- MM/YY (Month and Year)
- CVV (3-digit number on card)

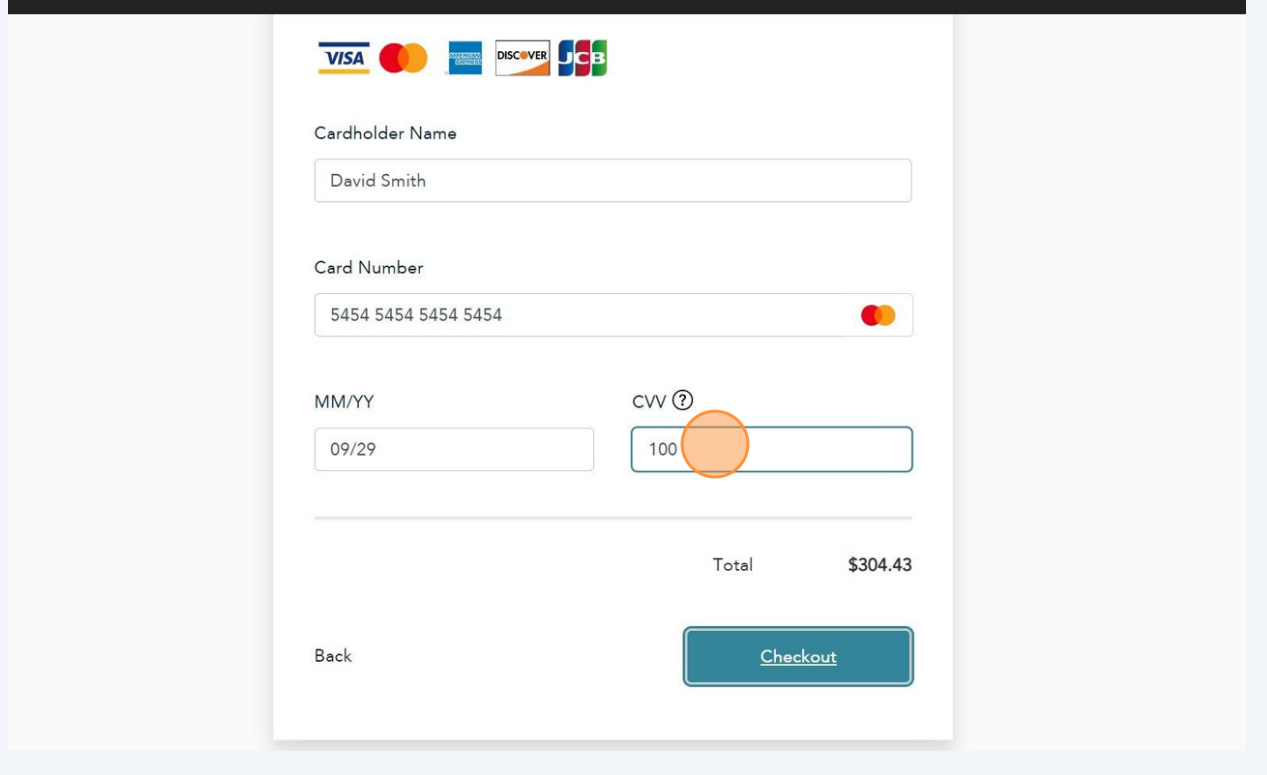

Click **"Checkout"** to process the payment.

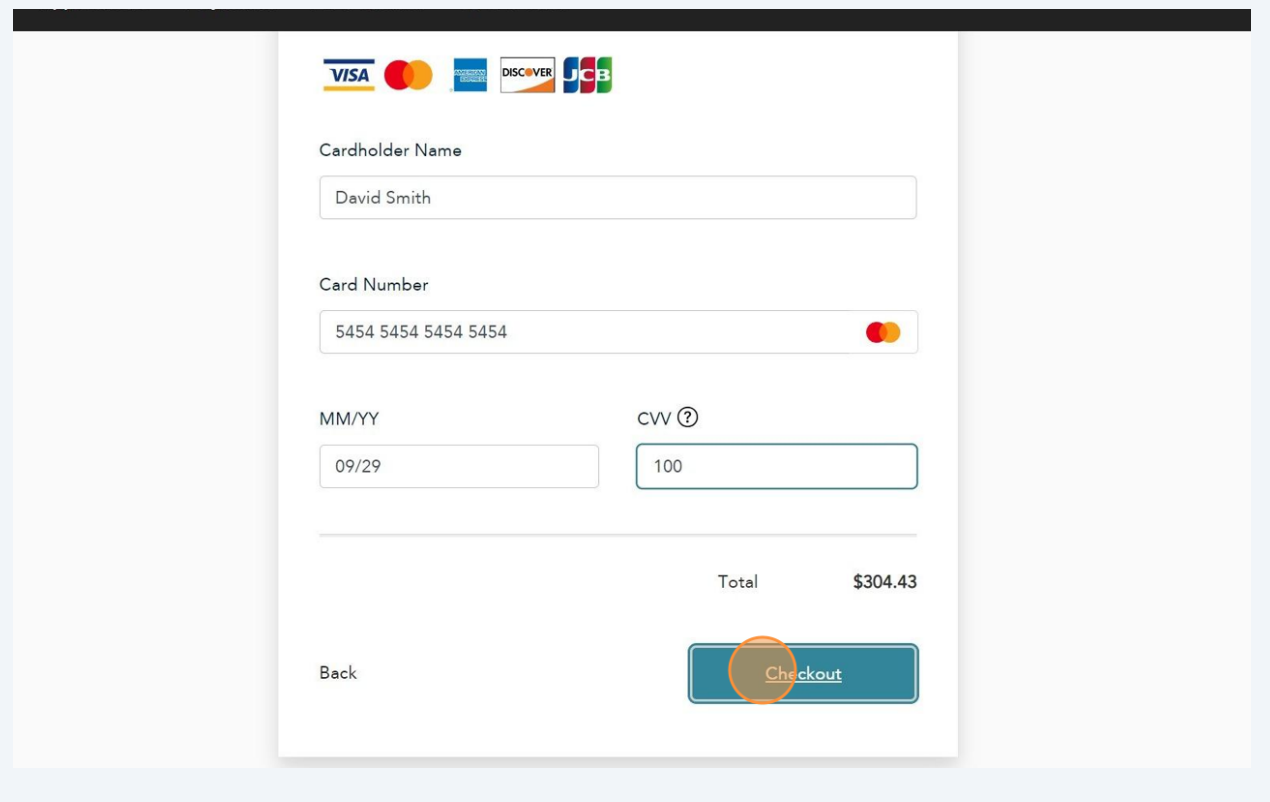

#### **30** The **Transaction receipt** will appear. **"Print"** a copy of the **Transaction Receipt** for your records.

You will receive an email confirmation and an official receipt once the payment has been completed.

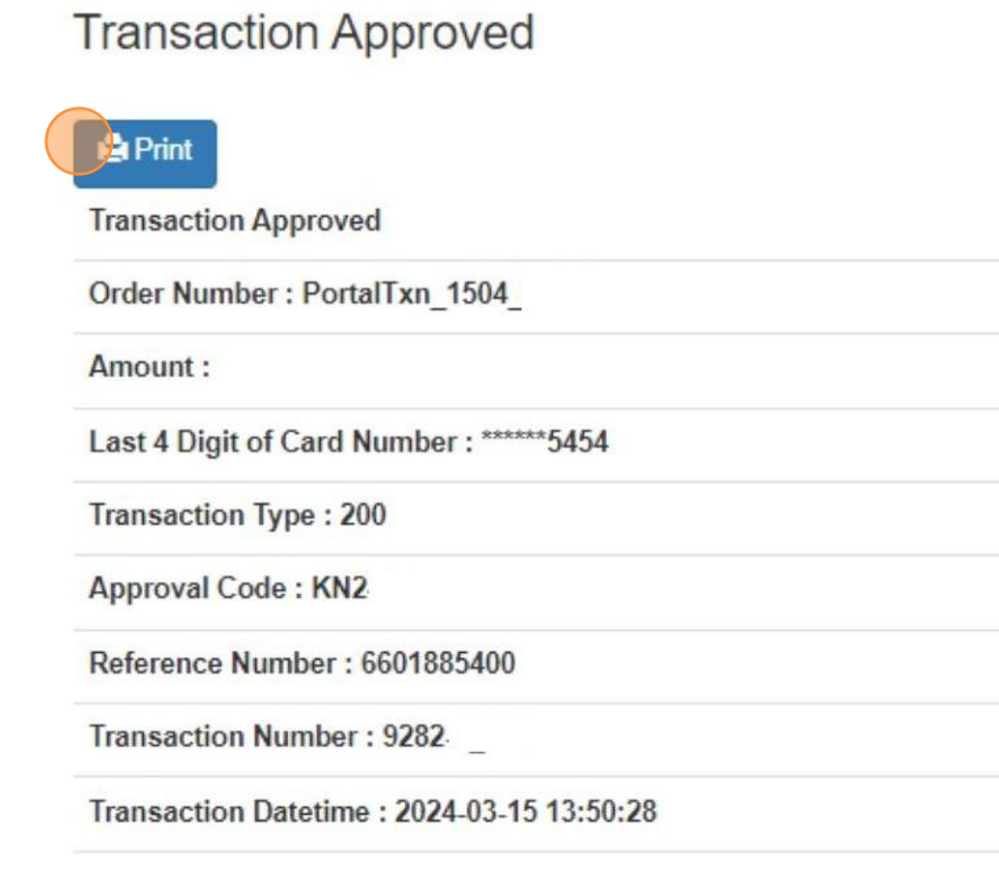

Congratulations! You have successfully submitted an application to "Re-write" an "Examination" in the TSSA Client Portal.

**31** Contact Customer Service at *1-877-682-TSSA (8772*) or send an email to **[customerservices@tssa.org](mailto:customerservices@tssa.org)** in case of any questions.

 $(i)$